# Bedienungs- und Installationsanleitung

# Sprachansagesystem pt-250

Stand: 5.12.2005, Version 1.12

Webolution GmbH+Co.KG info@webolution.de<br>
Sendenhorster Str.32 Tel: 02508-9820-70 Sendenhorster Str.32<br>48317 Drensteinfurt

Fax: 02508-9820-63

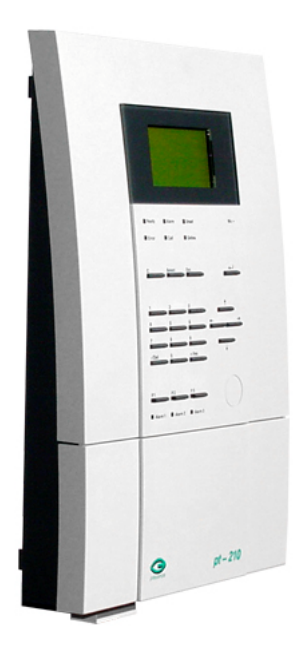

# Inhalt

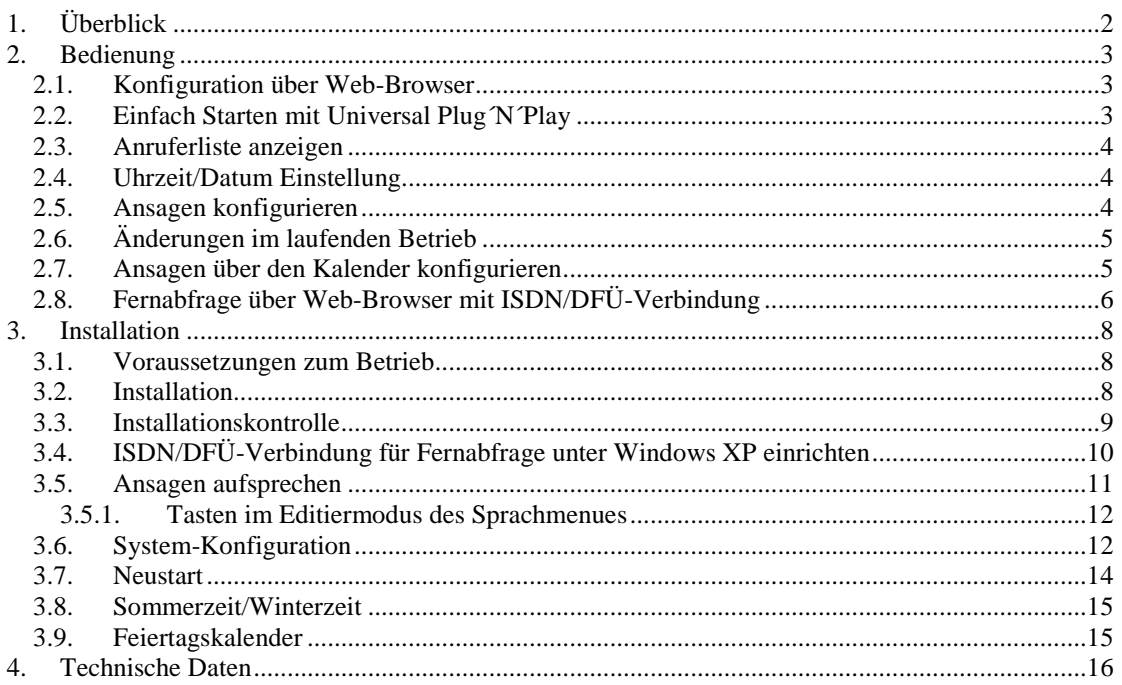

# 1. Überblick

Die pt-250 ist ein digitales Sprachansagegerät. Es ersetzt den Anrufbeantworter als Ansagegerät. Im Gegensatz zu analogen Anrufbeantwortern nimmt die Tonqualität der Ansage bei häufiger Wiedergabe nicht ab. Die Ansage wird zweimal wiederholt und kann vom Datum abhängig gemacht werden.

Die pt-250 ist in der Lage bis zu 26 Ansagetexte mit einer Gesamtlänge von 2 Minuten abhängig vom Tagesdatum wiederzugeben. So eignet sich das System besonders für Notdienstansagen, zum Verweis auf Wochenend-Bereitschaften oder eine einfache Support-Hotline.

- LC-Display (8 Zeilen, 21 Spalten) und 23 Tasten für Statusanzeige und Konfiguration
- Designprämiertes Wandgehäuse
- 960KByte Speicher für Ansagetexte (2-4 Minuten Aufzeichnungsdauer, je nach Qualität)
- 26 feste und variable Ansagetexte mit datumsabhängiger Wiedergabe
- Kalender für zwei Jahre im Voraus konfigurierbar
- Uhr, automatische Sommerzeit-Umstellung und Feiertagskalender
- 10Mbit Ethernet-Schnittstelle
- ISDN S0 Schnittstelle
- Selbstdiagnose-Fähigkeit
- x Konfiguration und Bedienung über Web-Browser
- **Anruferliste**
- DHCP Netzwerk-Konfiguration
- Windows XP™ Universal Plug´n´Play (UPnP) für einfachere Installation

Zur Installation lesen Sie bitte zuerst Kapitel 3, ist das Gerät bereits installiert beginnen Sie im nächsten Kapitel.

# 2. Bedienung

#### 2.1. Konfiguration über Web-Browser

Die Bedienung und Konfiguration des Systems wird mittels Web-Browser (z.B. Internet-Explorer) am PC durchgeführt. Dazu gehört im Wesentlichen das Aufsprechen der Ansagetexte, die Programmierung des Kalenders und die Einstellung von Uhrzeit und Datum.

Um mit dem Web-Browser die pt-250 zu konfigurieren, starten Sie den Internet Explorer oder einen anderen Browser auf ihrem PC und geben in die Adresszeile des Browsers die IP-Adresse ein, die im Display der pt-250 angezeigt wird (z.B. 10.34.56.78 oder 192.168.168.3 o.ä.). Sie sollten die folgende Startseite der pt-250 angezeigt bekommen:

- Anruferliste zeigen
- Zeit/Datum einstellen
- System konfigurieren
- **Gerät Reset/Neustart**
- Ansagetexte benennen

#### Kalender für dieses Jahr

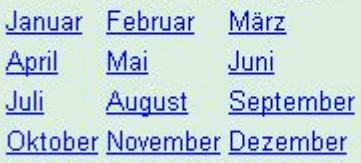

#### Kalender für nächstes Jahr

Januar Februar März April Mai Juni Juli August September Oktober November Dezember

Die unterstrichenen Texte führen Sie (durch Mausclick) in weitere Untermenues, die im Folgenden beschrieben werden.

#### 2.2. Einfach Starten mit Universal Plug´N´Play

Unter dem PC-Betriebssystem Windows XP (SP2) erscheint das Gerät als "pt-250 ISDN Sprachansagesystem" in der Netzwerkumgebung (Symbol auf dem Desktop anklicken), sofern die "Symbole für UPnP" nicht ausgeblendet sind. Wenn Sie die Zeile doppelklicken, öffnet sich der Browser mit der Startseite des Sprachansagesystems.

### 2.3. Anruferliste anzeigen

Über den Browser ist die Liste der letzten 64 Anrufer abrufbar. Sobald die Liste voll ist, wird der jeweils älteste Eintrag gelöscht, damit der neue Eintrag angefügt werden kann. Sie können die Liste bei Bedarf komplett löschen.

Ist das Feld "Anrufer" leer, dann hat der anrufende Teilnehmer eine Rufnummern-Unterdrückung, z.B. weil er einen älteren analogen Telefonanschluß verwendet. Die Zeit im Feld Dauer ist in Sekunden angegeben.

Die Anruferliste wird, wie auch die Uhrzeit, durch einen längeren Stromausfall gelöscht.

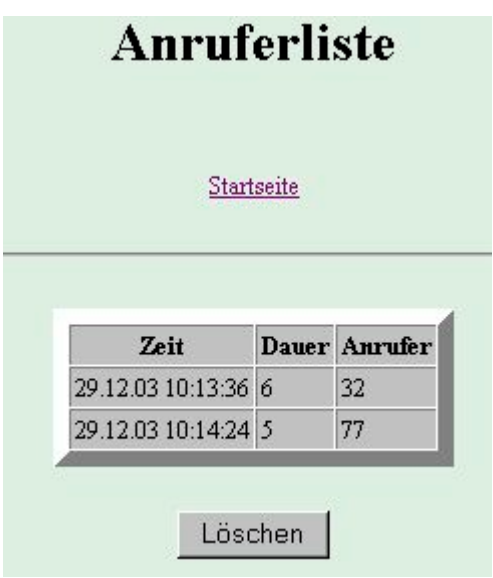

## 2.4. Uhrzeit/Datum Einstellung

Nach einem längeren Stromausfall oder bei der Erstinstallation müssen Sie Uhrzeit und Datum neu eingeben. Das können Sie entweder über die Tastatur der pt-250 im Menuepunkt Datum/Uhrzeit oder über den Browser erledigen:

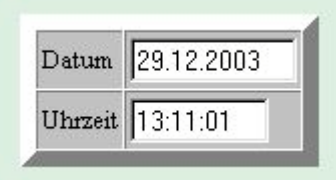

Die Sekunden können Sie weglassen, in diesem Fall wird :00 angenommen. Vergessen Sie nicht den Knopf (auch Button genannt) "Speichern" am Ende der Seite zu drücken, um die Änderungen zu übernehmen. Die Daten werden erst dann vom Browser an die pt-250 übertragen. Falls Sie den Button nicht sehen, scrollen Sie im Browser mit der Maus an das Ende der Seite.

#### 2.5. Ansagen konfigurieren

Die pt-250 kann 26 Ansagetexte mit einer Gesamtdauer von gut 120 Sekunden aufzeichnen und wiedergeben. Die Ansagetexte sind indiziert mit den Buchstaben A-Z. Sie können beliebig als datumsabhängige oder feste Ansagetexte verwendet werden. Es besteht die

Konvention, dass feste Texte absteigend mit den Buchstaben Z, Y, X… vergeben werden und datumsabhängige Texte aufsteigend mit den Buchstaben A, B, C, … vergeben werden.

Alle Ansagen können gemeinsam gelöscht werden (durch Betätigen des Buttons "Alle Löschen"). Hier erfolgt keine Rückfrage mehr!

Den Ansagen sollte eine maximal 20 Zeichen lange Bezeichnung zugeordnet werden, damit Sie später einfacher identifizierbar sind. Der Name wird auch im Display der pt-250 angezeigt, wenn auf den Aufzeichnungsanruf gewartet wird. Das Aufsprechen und Ändern der Ansagen ist im Installationskapitel 3.5 beschrieben.

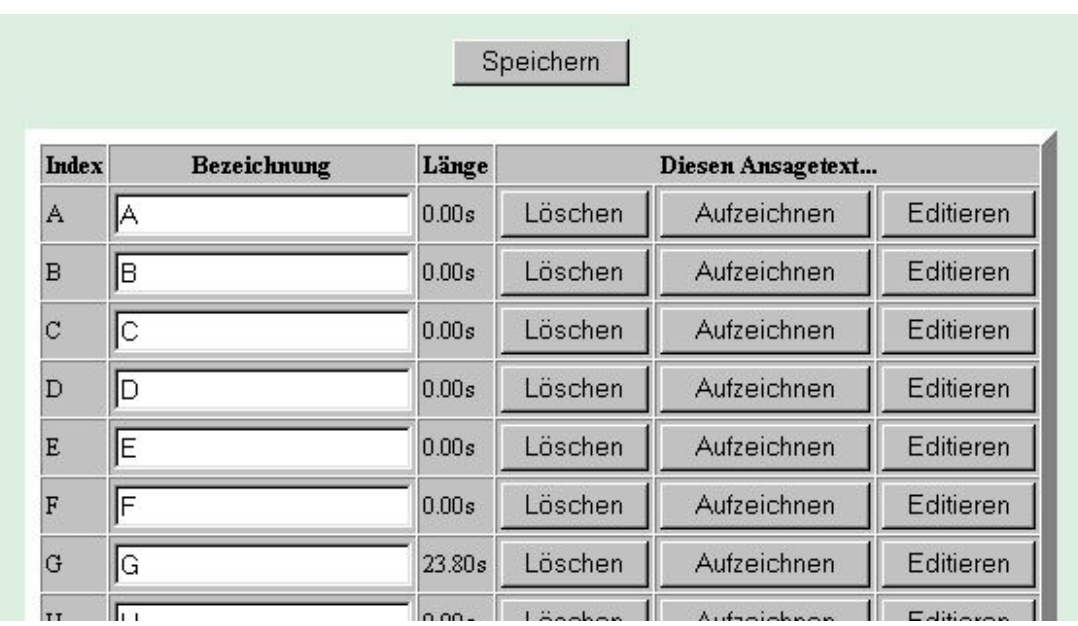

## 2.6. Änderungen im laufenden Betrieb

Die Konfiguration der Ansagen kann im laufenden Betrieb geändert werden, sofern gerade kein Ansageanruf aktiv ist. Anfragen des Web-Browsers an die pt-250 werden nicht beantwortet, wenn eine ISDN-Verbindung besteht (Die Online-LED unter dem Display leuchtet grün). Während eine Konfigurationsseite im Browser angezeigt wird, kann die pt-250 einen Anruf entgegennehmen und beantworten. Ist dies nicht erwünscht (z.B. weil eine neue Ansage über Telefon aufgesprochen werden soll) empfiehlt es sich, die ISDN-Verbindung zeitweise zu trennen oder die MSN des Gerätes für die Zeit der Konfiguration so zu ändern, dass diese MSN nur dem Bediener bekannt ist. Nach der MSN Änderung muss das Gerät neu gestartet werden. Solange die ISDN/DFÜ-Verbindung zur Fernabfrage besteht, nimmt das Gerät keine Anrufe entgegen, kann also keine Ansagen liefern.

## 2.7. Ansagen über den Kalender konfigurieren

Die pt-250 verwaltet die Zuordnung der variablen (datumsabhängigen) Ansagetexte für zwei Jahre. So kann die Konfiguration des Folgejahres bereits im laufenden Jahr durchgeführt werden. Jedem Tag des Jahres wird über die Startmenue-Monatsauswahl eine Folge von Buchstaben zugeordnet. Diese Buchstaben entsprechen den Indizes der Ansagetexte. Vergessen Sie nach dem Ändern der Ansagetexte nicht das "Speichern".

Feiertage sind im Kalender farblich hinterlegt. Sie haben aber für die Wiedergabe der Ansagen keine Bedeutung. Der Feiertagskalender kann im Browser (Uhrzeit/Datum) konfiguriert werden.

#### **Beispiel:**

Ist in der System-Konfiguration die (voreingestellte) Ansagefolge X\$YZ konfiguriert und am 24.12. die Buchstabenfolge AB im Kalender eingetragen, dann erhält der Anrufer am 24.12. die Ansagen X, A, B, Y, Z (Beep) X, A, B, Y, Z. Anschließend wird der Anruf automatisch beendet. Die Ansagetexte werden mit 200ms Pause nacheinander wiedergegeben.

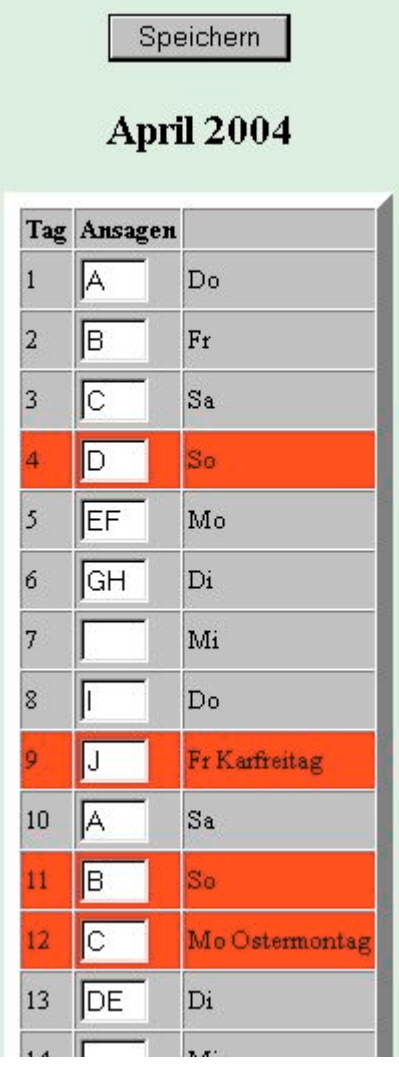

## 2.8. Fernabfrage über Web-Browser mit ISDN/DFÜ-Verbindung

Die Fernkonfiguration und -Abfrage des Systems wird mittels Web-Browser (z.B. Internet-Explorer) am PC durchgeführt. Die Darstellung der Browser-Seiten unterscheidet sich nicht vom Zugang über LAN/Ethernet.

Um mit dem Web-Browser die pt-250 zu konfigurieren, müssen Sie die ISDN-Verbindung vom PC zur pt-250 zuerst aufbauen (die Einrichtung wird in Kapitel 3 beschrieben). Dazu gehen sie unter Windows XP auf Start/Einstellungen/Netzwerkverbindungen/pt250 (sofern sie unter diesem Namen eingerichtet wurde). Geben sie eventuell noch dass Zugangspassword ein und warten Sie bis die ISDN-Verbindung zum Gerät aufgebaut ist (ca. 5-10 Sekunden). Starten Sie den Internet Explorer oder einen anderen Browser auf ihrem PC und geben Sie in die Adresszeile des Browsers die IP-Adresse 192.168.254.254 ein. Sie sollten dann die Startseite der pt-250 angezeigt bekommen.

Die UPnP Funktionalität (Anzeige des Gerätes in der Netzwerkumgebung unter Windows XP) steht für den ISDN-Fernzugang nicht zur Verfügung.

# 3. Installation

#### 3.1. Voraussetzungen zum Betrieb

- PC/Mac mit Web-Browser (z.B. Internet-Explorer oder Netscape) und Ethernet-Anschluß zur Konfiguration.
- ISDN-S0 Anschluß, am besten eigener Basisanschluß/NTBA mit Euro-ISDN und einer gemeinsamen, freien MSN für Daten- und Sprachanrufe für den Betrieb.
- Ethernet-Netzwerk mit Ethernet Switch oder Hub zur Verbindung mit dem PC zur Konfiguration über Web-Browser.
- Netzsteckdose 230V für Steckernetzteil der pt-250.
- Zum Aufprechen der Ansagetexte ist ein Telefon mit MFV (Tonwahlfähig) am Telefonanschluß erforderlich. Dies kann auch ein ISDN Telefon sein.
- Zur Fernabfrage der pt-250 kann optional ein PC mit ISDN-Zugang (ISDN-Karte oder USB-Anschluß an ISDN-TK Anlage) eingesetzt werden. Auf dem PC muß dafür eine DFÜ/PPP-Verbindung eingerichtet werden.

#### 3.2. Installation

Montieren Sie die pt-250 am besten hängend an der Wand. Die pt-250 wird mit zwei Schrauben an der Wand befestigt.

Entfernen Sie dazu den unteren Gehäusedeckel. Der Deckel ist mit zwei Kreuzschlitz-Schrauben an der Unterseite zugeschraubt.

Schrauben Sie das Anschlusskabel des Steckernetzteils in die beiden rechten Anschlußklemmen neben den goldenen Cinch-Steckern. Achten Sie darauf, dass das Netzteil nicht in die Netzsteckdose eingesteckt ist! Verwenden Sie einen kleinen Schraubendreher (Größe 0).

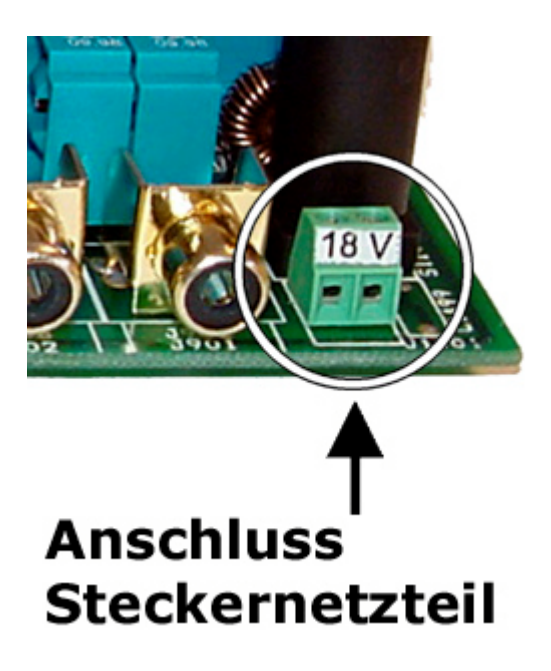

Zur Konfiguration verbinden Sie die pt-250 an dem auf der Unterseite herausragenden Ethernet-Adapter über ein Patchkabel (CAT.5) mit ihrem Ethernet Netzwerk.

Verbinden Sie die pt-250 über ein ISDN-Anschlußkabel mit dem ISDN-NTBA. Die schwarze ISDN Buchse ist unter dem Gehäusedeckel zu finden.

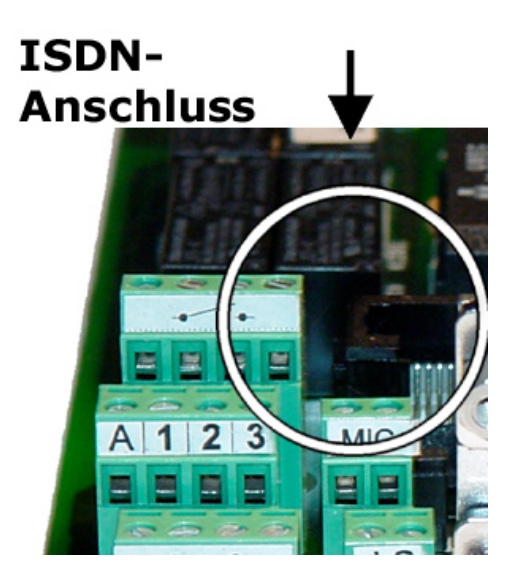

Stecken Sie das Steckernetzteil in die 230V Netzsteckdose und beobachten Sie die Statusmeldungen auf dem Display.

#### 3.3. Installationskontrolle

Bei der ersten Inbetriebnahme kann ein POST ERROR C3 im Display erscheinen, da der aufladebare Akku im Gerät noch nicht geladen ist. Lassen Sie das Gerät in diesem Fall mindestens 4 Stunden am Netz zum Laden des Akkus. Stecken Sie dann kurz den Netzstecker aus und wieder ein, damit die Diagnose-Routine (Power On Self Test, POST) erneut durchläuft.

Der nun ablaufende ISDN Test prüft, ob der ISDN-Anschluss betriebsbereit erkannt wurde. Im Display erscheint Prüfe Protokoll 1TR6... keine Anwort und Prüfe Protokoll EDSS1... OK. Die pt-250 wird ab Werk ohne feste MSN (Multiple Subscriber Number) ausgeliefert, d.h. alle ISDN-Anrufe an diesem Basisanschluss werden angenommen. Wenn Sie die pt-250 an einem Anschluss zusammen mit Telecash-Gerät, weiteren Telefonen, Telefonanlage oder ISDN-Router verwenden, müssen Sie nun eine MSN in der pt-250 eintragen. Wählen Sie dazu eine von der Telekom vergebene MSN die bisher von keinem Gerät an diesem Anschluß benutzt wird. Dies ist gleichzeitig die Rufnummer unter der die Anrufer in Zukunft das Sprachansage-System erreichen können. Die Telekom vergibt für einen ISDN Anschluß automatisch drei MSNs, Sie können aber (z.Zt. kostenlos) bis zu sieben weitere MSNs unter der Rufnummer 0800-330-1000 bei der Telekom beantragen.

Stellen Sie die MSN im Menue der pt-250 unter Einstellungen/ISDN MSN ein. Benutzen Sie für die Menueauswahl die Cursor links/rechts-Tasten, zum Bestätigen und Übernehmen die Enter-Taste (gewinkelter Pfeil), zum Abbruch oder Verlassen die Esc-Taste und zur Eingabe der MSN die Zifferntasten.

Speichern Sie die Änderungen auf Nachfrage fest (permanent) ab.

Kontrollieren Sie nun, ob die grüne LED des Ethernet-Adapters leuchtet. Dies signalsiert eine Verbindung zum Ethernet-Netzwerk. Die gelbe LED blinkt, sobald Daten über das Netzwerk-Kabel übertragen werden. Kontrollieren Sie ggf. auch die grüne LED am anderen Ende des Ethernet-Kabels, also in ihrem Ethernet-Switch oder Ethernet-Hub.

Falls keine grüne LED leuchtet (es besteht kein Ethernet-Link) prüfen Sie zuerst die Stromversorgung der beiden Geräte und das verwendete Netzwerk-Kabel. Verwenden Sie zur Verbindung mit einem PC ein Crossoverkabel (i.d.R. Orange/orange Stecker). Verwenden Sie ein normales CAT.5 Patckkabel zur Verbindung mit dem Ethernet-Switch.

Falls eine Verbindung zum Ethernet besteht, sucht sich die pt-250 beim Einschalten einen sogenannten DHCP Server, der die IP-Adresse (Internet Protocol Adresse) zuteilt. Falls Sie einen solchen DHCP Server (z.B. als Bestandteil eines Internet-Routers betreiben, erscheint die automatisch vergebene IP Adresse im Display der pt-250. Eine IP-Adresse besteht immer aus vier Zahlen (1-254), getrennt durch drei Punkte.

Sie benötigen diese IP-Addresse zur nun folgenden Konfiguration mit dem Web-Browser. Falls keine IP-Adresse vergeben wurde, wählen Sie am besten selbst eine freie Adresse aus: Geben Sie an ihrem PC unter Start/Ausführen das Kommando ipconfig bzw. winipcfg ein. Gegebenenfalls öffnen Sie dazu vorher ein DOS-Fenster. (Start/Ausführen: command). winipcfg oder ipconfig gibt Ihnen die IP-Adresse Ihres PCs an. Übernehmen Sie nun die führenden drei Zahlen und ersetzen Sie die letzte Zahl der PC IP Adresse durch die neue pt-250 IP Adresse, z.b. 192.168.100.10 (für ihren PC) wird zu 192.168.100.250 (für die pt-250). Vergewissern Sie sich durch ping 192.168.100.250, ob die IP Adresse noch nicht belegt ist. (ping ist ein Kommando, das Sie im DOS-Fenster eingeben). Falls ping keine Antwort erhält, können Sie die IP-Adresse für die pt-250 verwenden, anderenfalls denken Sie sich eine neue Adresse aus und probieren erneut.

#### 3.4. ISDN/DFÜ-Verbindung für Fernabfrage unter Windows XP einrichten

Die Einrichtung eines ISDN/DFÜ-Zugangs für die pt-250 ist nur notwendig, wenn sie das Gerät nicht ausschliesslich über den LAN-Zugang (Ethernet) konfigurieren möchten. Die Felder für PPP-IP-Adresse, PPP-Login-Name und PPP-Login-Password in den Menue-Einstellungen bzw. Systemkonfigurationsseite (über Browser) werden dann nicht verwendet.

Wählen Sie Start/Einstellungen/Systemsteuerung/Internetoptionen, dann den Reiter "Verbindungen" und dann "Hinzufügen". Anschließend selektieren Sie "In ein privates Netzwerk einwählen". Wählen Sie dann ihre ISDN-Karte aus (bzw. "Alle verfügbaren ISDN- Leitungen sind mehrfach verbunden"). Geben Sie in das Feld Rufnummer die Vorwahl und ISDN MSN der pt-250 ein. Die gleiche ISDN MSN stellen Sie auch in der pt-250 ein. Falls Ihr PC an einer Telefonanlage mit Amtholung betrieben wird, müssen Sie ggf. Noch eine "Amtsholungsziffer" (z.B. 0) vor der Vorwahl angeben.

Geben Sie als Namen für die Verbindung pt250 ein. Das ist der Name über den Sie in der Auswahl der Netzwerkverbindungen auf das Sprachansagesystem zugreifen werden. Drücken Sie nun den Button "Fertig stellen".

Im unteren Bereich der nun dargestellten Dialogbox "pt250 Einstellungen" geben Sie noch Benutzername und Kennwort der pt250 ein. Voreingestellt und bei der Erstinbetriebname zu verwenden sind der Benutzername "config" und das Password "28112005". Diese Einstellungen können Sie später mit dem Browser oder im Einstellungen-Menue am Gerät selbst ändern (Dabei sollten Sie dann nicht vergessen die beiden Felder in den "pt250 Einstellungen" für die Windows DFÜ-Netzwerkverbindung zu ändern).

Zum Abschluß der DFÜ-Verbindungs-Einrichtung wählen Sie nun OK aus. Anschließend setzen Sie die Auswahl in der Mitte der Dialogbox auf "Nur wählen, wenn keine Netzwerkverbindung besteht" und bestätigen mit OK. Jetzt sollten Sie unter Start/Einstellungen/Netzwerkverbindungen eine neue Verbindung "pt250" sehen.

#### Überprüfen der Verbindungs-Einrichtung:

Wählen Sie dies Verbindung "pt250" unter Start/Einstellungen/Netzwerkverbindungen aus (Benutzername und Password sollten voreingestellt sein, ansonsten geben sie hier erneut "config" und "28112005" ein) und drücken sie auf "Wählen". Es erscheinen die Meldungen "<Rufnummer> wird gewählt" und "Benutzername und Kennwort werden verifiziert". Erhalten sie die Fehlermeldung mit der Nummer 691, stimmt der angegebene Benutzername und das Kennwort nicht mit den im Gerät gespeicherten Login-Name und Login-Passwort überein.

Die (kostenpflichtige) Verbindung zur pt-250 können sie trennen, indem sie unter Start/Einstellungen/Netzwerkverbindungen/pt250 den Knopf "Trennen" selektieren. Die Verbindung wird von der pt-250 automatisch nach 1 Minute ohne Datenverkehr getrennt.

#### 3.5. Ansagen aufsprechen

Die Ansagetexte werden über einen Anruf mit einem tonwahlfähigen Telefon aufgesprochen. Verwenden Sie kein Handy und möglichst kein Schnurlostelefon und sorgen Sie während des Sprechens für einen ruhigen Hintergrund, am besten in einem ungestörten Zimmer. Das Telefon soll dabei nicht auf Raumton (Freisprechen) stehen, da das Ende des Ansagetextes über eine kurze Stille (Pause) von ca. 0.7 Sekunden erkannt wird.

Ein Ansagetext kann maximal 96 Sekunden lang sein, oder, falls der Speicherplatz in der pt-250 aufgebraucht ist, auch vorher beendet werden.

Es gibt drei Möglichkeiten die Ansagen aufzusprechen:

1.) Drücken Sie im Browser auf den ihrem Ansagetext zugeordneten Button "Aufzeichnen" und rufen Sie die pt-250 möglichst bald danach auf der ISDN-MSN (Rufnummer) an, damit kein anderer Anrufer, der eine Ansage erwartet, dazwischen kommen kann. Sobald die pt-250 den Anruf annimmt und Sie ein "Beep" hören, beginnen Sie zu sprechen. Der Anruf wird automatisch beendet, wenn die pt-250 eine Stille von 0.7 Sekunden erkennt. Wollen Sie längere Pausen in ihre Ansage einbauen, dann teilen Sie die Ansage besser in zwei Teile auf.

Bei diese Art des Aufsprechens benötigen Sie pro Ansage mindestens einen (evtl. kostenpflichtigen) Telefonanruf.

Die Ansagen können Sie später über den Button "Editieren" noch bearbeiten (das wird weiter unten erklärt).

2.) Drücken Sie im Browser auf den ihrem Ansagetext zugeordneten Button "Editieren" und rufen Sie die pt-250 bald danach auf ihrer ISDN-MSN an. Sobald die pt-250 den Anruf annimmt hören Sie ein "Beep". Sie befinden sich nun im DTMF/MFV Sprachmenue. Hier können Sie die Texte löschen, neu Aufsprechen, anhören oder am Anfang und Ende verkürzen. Das Verkürzen des Textes entfernt unschöne Knackser oder Nebengeräusche des Telefons zu Beginn oder am Ende des Telefonats.

3.) Wählen Sie direkt am Gerät den Menuepunkt "Ansage aufzeichnen" aus und geben Sie den Index des Ansagetextes ein. Verfahren Sie dann weiter wie unter 1.) beschrieben.

#### 3.5.1. Tasten im Editiermodus des Sprachmenues

- 0 Löscht den aktuellen Ansagetext
- Abbruch des Editierens für diesen Ansagetext ohne Änderung
- Beenden des Editierens für diesen Ansagetext mit Übernahme der Änderungen
- 5 Aktuellen Ansagetext in der editierten Fassung wiedergeben.
- 1, 3 Verschieben des Anfangs des Ansagetextes um ihn vorne zu verkürzen. 1 verlängert (verschiebt den Anfang nach vorne), 3 verkürzt (verschiebt Anfang nach hinten).
- 7.9 Verschieben des Endes des Ansagetextes um ihn hinten zu verkürzen. 7 verkürzt (verschiebt das Ende nach vorne), 9 verlängert (verschiebt Ende nach hinten). Die Positionierung mit den Tasten 1, 3, 7, 9 geschieht mit einer Genauigkeit von 32 Millisekunden. Um also eine Sekunde am Ende zu entfernen, muss die Taste "7" 32 mal gedrückt (und losgelassen) werden. Damit die Ansage nicht jedesmal zur Kontrolle erneut wiedergegeben wird, sollte die Taste schnell (d.h. max. 450ms Pause gedrückt werden).
- Aufzeichnen des aktuellen Ansagetextes mit niedriger Qualität (entspricht Handy-Qualität). Dadurch passt die doppelte Aufzeichnungskapazität in den Speicher der pt-250. 10 Sekunden Ansage benötigen 39kByte Speicher.
- Aufzeichnen des aktuellen Ansagetextes mit normaler Qualität (entspricht ISDN Qualität). 10 Sekunden Ansage benötigt 78kByte Speicher.
- 2 Zum vorherigen Ansagetext (mit Speichern). Z.B. von Ansage B auf Ansage A zurück.
- 8 Zum nächsten Ansagetext (mit Speichern). Z.B. von Ansage A auf Ansage B vor.

Um einen Editier-Anruf zu beenden, legen Sie einfach auf (ggf. nachdem die Ansageänderungen mit # gespeichert wurden).

Umstellen des Telefons auf MFV/DTMF Wahlverfahren:

Die pt-250 benötigt nur für den Editier-Modus (obige Möglichkeit 2) die Eingabe von Ziffern im Tonwahl-Verfahren (MFV oder DTMF genannt). Die Prozedur zur Umschaltung ihres Telefons ist in dem Handbuch ihres Telefons beschrieben. Die meisten Telefone sind heute auf MFV/DTMF voreingestellt (Pulswahl war früher die gebräuchliche Variante). Bei den alten Telekom Tastentelefonen (LX01, 0164 etc). können Sie durch die Tastenfolge Stern, Pfeil, Stern für das aktuelle Telefonat auf MFV umstellen.

#### 3.6. System-Konfiguration

Unterschiedliche Geräteparameter werden unter diesem Menuepunkt gesammelt. Einige davon haben Sie bei der Installation bereits über die Tastatur der pt-250 direkt am Gerät eingegeben.

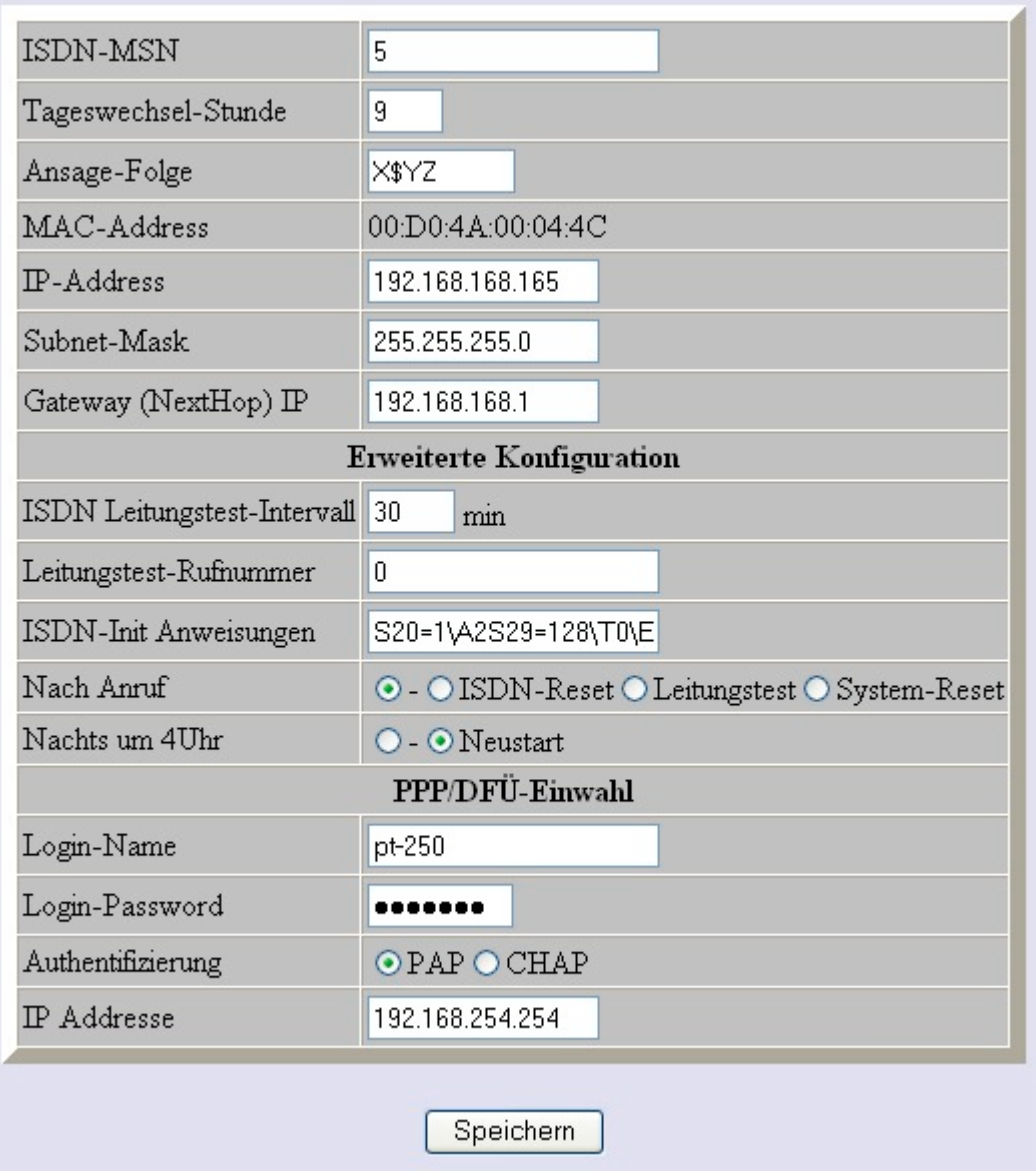

Die ISDN-MSN des Gerätes ist die Rufnummer (Multiple Subscriber Number) der pt-250 für den ISDN Anschluß. In Deutschland wird die Nummer ohne Vorwahl eingegeben. An Telefonanlagen kann dies z.B. die Durchwahl der Nebenstelle des ISDN-S0 Busses sein.

Wenn Sie das Feld ISDN-MSN leer lassen, nimmt die pt-250 alle Anrufe an diesem ISDN-Anschluß an. Sie können dann evtl. nicht mehr per Telefon erreichbar sein!

Die Tageswechsel-Stunde bestimmt, wie lange die Ansage des vorhergehenden Tages noch gültig ist. Z.B. wird in der Voreinstellung die im Kalender für den 24.12. konfigurierte Ansagefolge noch bis 8:59:59 des 25.12. wiedergegeben. Ab 9 Uhr am 25.12. wird die für den 25.12. im Kalender konfigurierte Ansagefolge wiedergegeben.

Die Ansage des Gerätes besteht normalerweise aus mehreren Textblöcken, die abhängig vom Datum oder fest nacheinander wiedergegeben werden (und zwar zweimal nacheinander).

Voreingestellt ist im Feld Ansage-Folge, dass der Ansage Text "X", dann der vom Datum abhängige Text, dann der Ansage-Text "Y" und dann der Text "Z" wiedergegeben werden. Das \$ Zeichen wird durch die im Kalender festgelegte datumsabhängige Ansagefolge ersetzt. Ein "d" in der Ansagefolge fügt die Ausgabe des aktuellen Datums in die Ansage ein (mit tiefer Männerstimme vorgelesen). In der Voreinstellung ist X für einen Begrüssungstext (Prefix) vorgesehen und YZ sind zwei allgemeine Suffix-Ansagetexte. Da die Ansagen XYZ nicht besprochen werden müssen, kann z.B. nur eine variable Ansage aus dem Kalender wiedergegeben werden.

Das Feld MAC-Adresse kann nicht verändert werden. Es enthält eine weltweit eindeutige Seriennummer für den Netzwerk-Anschluß, der von DHCP Servern verwendet werden kann, der pt-250 eine feste IP Adresse zuzuweisen.

Die IP-Adresse wurde der pt-250 entweder durch einen DHCP Server automatisch zugeteilt oder manuell über Tastatur/Display am Gerät eingegeben. Zusammen mit Subnet-Maske (auch Netzwerk-Maske, typ. 255.255.255.0) und Nexthop-Gateway (oder Default-Route) teilen diese Felder der pt-250 mit, wie sie im Netz erreichbar ist bzw. über welchen Router sie ihre Daten an den PC/Browser überträgt. Ist kein Router im Netz verfügbar, kann das Feld Nexthop-Gateway leer (oder 0.0.0.0) bleiben.

Die Anweisungen im Feld ISDN-Init Anweisungen sollten nicht verändert werden.

Das Feld ISDN-Leitungstest-Intervall bestimmt, wie oft periodisch ein Leitungstest (Wählversuch an die Rufnummer im Feld Leitungstest-Rufnummer) durchgeführt werden soll. Hinter dieser Rufnummer sollte kein Endgerät den Ruf annehmen, damit keine Telefonkosten anfallen. Beim Leitungstest wird versucht einen (PPP)-Verbindungsaufbau zu einer Gegenstelle aufzubauen. Falls kein Amt verfügbar ist, führt das Gerät einen Neustart aus und prüft die Leitung später erneut. Normalerweise sollte der Leitungstest nicht notwendig sein, der Neustart Nachts um 4Uhr wird aber empfohlen und ist deshalb auch voreingestellt.

Es wird empfohlen das Feld "Nach Anruf" auf "-" zu belassen.

Im Feld für PPP-Login-Name und PPP-Login-Password stehen Benutzername und Kennwort für die Windows-DFÜ/PPP-Einwahl. Die PPP-IP-Adresse geben sie im Browser ein, nachdem die Verbindung aufgebaut wurde. Unter dieser Adresse ist die pt-250 erreichbar, solange die DFÜ-Verbindung besteht. Wenn CHAP-**Authentifzierung** gewählt wurde wird das Login-Password nicht übertragen, sondern im Challenge-Response-Verfahren überprüft. Unter Windows muss dazu in den Erweiterten Einstellungen der DFÜ-Verbindung "Verschlüsseltes Kennwort Anfordern" ausgewählt werden.

Speichern Sie die Änderungen ab, indem Sie den "Speichern" Button drücken.

Änderungen an den Feldern ISDN-MSN und den Netzwerkdaten, werden erst nach einem Reset (Neustart) wirksam.

## 3.7. Neustart

Einige Änderungen in der Konfiguration, wie z.B. die IP-Adresse, Gateway und ISDN MSN werden erst nach einem Neustart der pt-250 wirksam. Dazu wird der "Reset" Button verwendet:

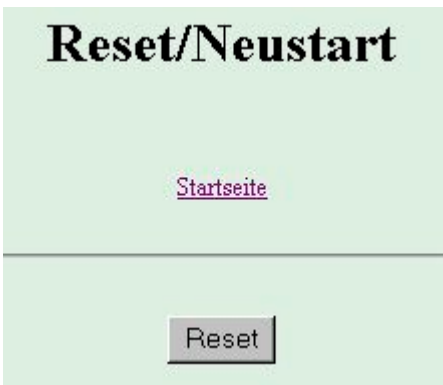

Alternativ können Sie auch das Steckernetzteil für ein paar Sekunden aus der Steckdose ziehen.

#### 3.8. Sommerzeit/Winterzeit

Da in Deutschland seit vielen Jahren keine Änderung an der Umstellung von Sommer- und Winterzeit mehr erfolgt ist, können Sie auf die Änderung der Daten in der nächsten Tabelle verzichten.

Die Tabelle liest sich wie folgt: Der Anfang der Sommerzeit ist der letzte Sonntag im März. Um 2 Uhr nachts wird die Uhr um 1 Stunde auf 3 Uhr vorgestellt. Das Ende der Sommerzeit ist am letzten Sonntag im Oktober. Um 3 Uhr nachts wird die Uhr um 1 Stunde auf 2 Uhr zurückgestellt. Auch hier gilt: Nach Änderungen immer den "Speichern" Button am Ende der Seite betätigen.

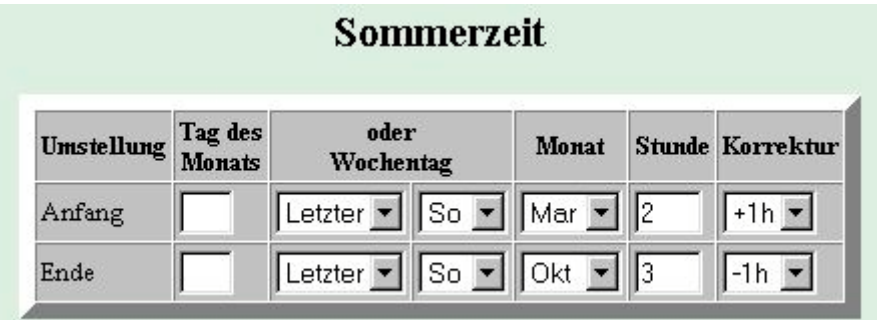

## 3.9. Feiertagskalender

Der Feiertagskalender wird nur für die rote Markierung der Feiertage im Kalender verwendet. Er hat keinen Einfluss auf die Ansagen.

Der Feiertagskalender ist auf Nordrhein-Westfalen voreingestellt. In anderen Bundesländern wird z.B. noch der 6.1. oder 15.8. hinzugefügt und einige bewegliche Feste im April/Mai entfallen.

Ein beweglicher Feiertag wird vom Ostersonntag aus berechnet: z.B. ist Pfingsten 7 Wochen nach Ostern und damit Pfingstmontag 7\*7+1 (=50) Tage nach Ostersonntag. Unbewegliche Feiertage, wie z.B. Heiligabend, werden durch festes Datum eingetragen.

Geben Sie entweder Tag/Monat oder die Ostersonntag-Differenz ein, nicht beides gleichzeitig.

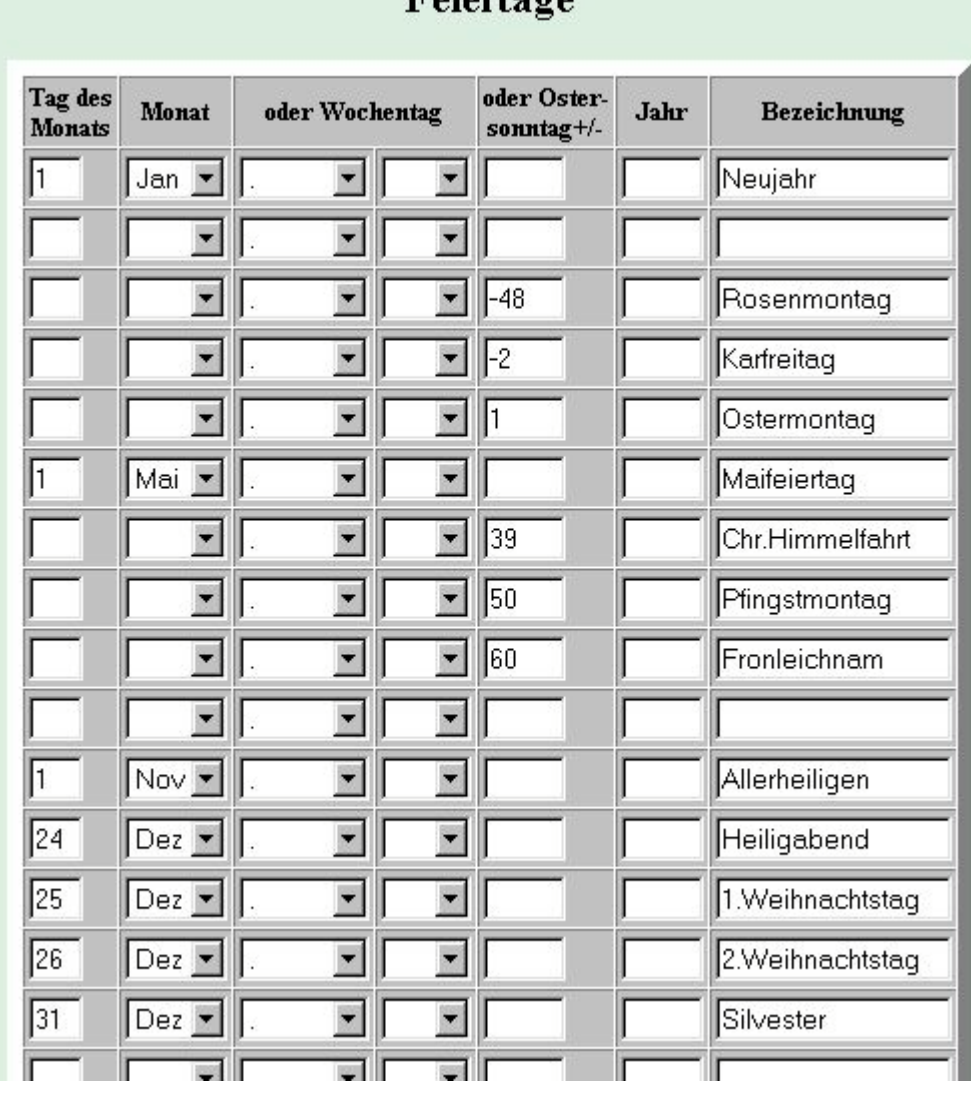

# Feiertage

# 4. Technische Daten

#### Stromaufnahme:

Typ. 5W, max. 10W, Steckernetzteil 18V~, 230VAC/1A Feinsicherung 0,63A/MT im Gerät

Gewicht: 1,4kg ohne Netzteil

Abmessungen: Tiefe: 6,5cm, Breite: 23cm, Höhe: 36cm (ohne Ethernet-Kabel)

#### Zulassungen:

BZT für ISDN Anschluß am Amtsanschluss der Telekom zugelassen. CE (EN55022 Störaussendung IT Geräte, EN55024 Störfestigkeit IT Geräte, EN60950 Niederspannungsrichtlinie)